## *Integrierte Gesamtschule Brake*

26919 Brake

 $\hat{a}$  (04401) 8558 – 0 (Zentrale)  $\circledR$  (04401) 8558 – 18 (Fax)  $\boxtimes$  sekretariat@igsbrake.de

Philosophenweg 4 26919 Brake, 20.09.2022

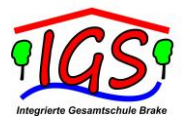

## **Anmeldung bei Webuntis für den Stunden- und Vertretungsplan**

Liebe Eltern und Erziehungsberechtigte,

Sie und ihr Kind können den tagesaktuellen Vertretungsplan über das Internet abrufen. Dazu hat die Schule einen Zugang vorbereitet, den Sie wie folgt einrichten:

- 1. Benutzen Sie zum ersten Anmelden einen Browser, rufen dort die Adresse <https://webuntis.com/> auf und geben dort in der Suchmaske unsere Schule (IGS Brake) ein.
- 2. Diese erscheint dann in dem Fenster, klicken Sie si ean.
- 3. In der folgenden Maske müssen Sie zuerst den **Benutzernamen** eingeben. Dieser ergibt sich aus dem oder den **offiziellen** Vornamen (es können auch mehrere sein, wenn Ihr Kind mehr als einen offiziellen Vornamen hat) und dem Familiennamen Ihres Kindes, die **durch einen Punkt** getrennt werden. Alle Buchstaben müssen klein geschrieben werden.
	- Beispiel Lisa Schlau = lisa.schlau
	- Beispiel Lars Dennis Oberschlau = lars.dennis.oberschlau
	- Beispiel Lisa-Marie Rotkappe = lisa-marie.rotkappe
- 4. Dann müssen Sie das **Passwort** eingeben, das **nur** für das erste Einloggen dem Geburtstag Ihres Kindes entspricht und in folgender Weise (Maschinenschreibweise) eingegeben werden muss: JJJJMMTT
	- Beispiel Lisa Schlau hat am 25.1.2004 Geburtstag = 20040125
- 5. Bitte beachten: Umlaute (ä, ü,ö) werden als ae, ue, oe; ß als ss geschrieben.
- 6. Nach der Passworteingabe werden Sie zur Eingabe eines neuen, frei wählbaren Passworts aufgefordert, das Sie zur Sicherheit zweimal eingeben müssen.
- 7. Hinterlegen Sie dann zuerst eine Mailadresse, damit Sie die Funktion "Passwort vergessen?" nutzen können, falls Sie Ihres einmal vergessen. Die Schule kann kein neues Passwort ausstellen!
- 8. Haben Sie sich bereits mindestens einmal über einen Browser angemeldet und Ihr neues Passwort festgelegt, können Sie auch den Vertretungsplan über eine vorhandene **App** (die kostenlose Variante ist ausreichend) auf Ihrem Mobilgerät abrufen. In den jeweiligen Stores finden Sie diese, wenn Sie nach "Untis Mobile" suchen. Für die Einrichtung finden Sie hier eine Anleitung:

<https://help.untis.at/hc/de/articles/360010794740-Wie-lege-ich-mein-Profil-in-Untis-Mobile-an->

Bedenken Sie bitte auch, dass Sie gesperrt werden, wenn Sie Ihr Passwort dreimal falsch eingeben. Eine erneute Freischaltung ist wegen des damit verbundenen Arbeitsaufwands in der Regel dann nicht möglich.

Mit freundlichen Grüßen